# **Linux - Evolution**

#### **Voraussetzungen**

- Korrekte Einrichtung des E-Mail-Clients [Evolution](https://hrz-wiki.jade-hs.de/de/tp/email/clients/evolution)
- Korrekte Einbindung der [Zertifizierungsstellen](https://hrz-wiki.jade-hs.de/de/tp/certificates/ca) in das Betriebssystem
- **Gültiges digitales [Nutzerzertifikat](https://hrz-wiki.jade-hs.de/de/tp/certificates/usercerts)**

## **Konfiguration**

- Starten Sie Evolution
- Bearbeiten → Einstellungen → Zertifikate
	- Karte "Ihre Zertifikate" → Importieren
		- E Zeigen Sie auf die Datei, die Sie unter "Ausstellung" im Bereich der [Nutzerzertifikate](https://hrz-wiki.jade-hs.de/de/tp/certificates/usercerts) erstellt haben
		- Geben Sie das zugehörige Passwort ein
		- Klicken Sie auf den Button "OK"
	- Karte "Zertifizierungsstellen" → Kontrolle der benötigten Zertifizierungsstellen
		- T-Systems Enterprise Services GmbH
			- T-TeleSec GlobalRoot Class 2
		- Verein zur Foerderung eines Deutschen Forschungsnetzes
			- DFN-Verein Certification Authority 2
			- DFN-Verein Global Issuing CA
- Bearbeiten → Einstellungen → E-Mail-Konten
	- <Ihr E-Mail-Konto> → Bearbeiten
	- Karte Sicherheit, Abschnitt Sicheres MIME (S/MIME)
		- Signaturzertifikat: Wählen Sie hier Ihr persönliches digitales Nutzerzertifikat aus.
		- Signaturalgorithmus: SHA256
		- Aus diesem Konto ausgehende Nachrichten immer signieren: aktiviert
		- Verschlüsselungszertifikat: Wählen Sie hier Ihr persönliches digitales Nutzerzertifikat aus.
		- Aus diesem Konto ausgehende Nachrichten immer verschlüsseln: aktiviert

Nun haben Sie alle erforderlichen Schritte durchgeführt, um jede E-Mail zu signieren. Sofern Sie den öffentlichen Schlüssel Ihres Kommunikationspartners besitzen, können Sie auch jede E-Mail verschlüsseln.

## **Nutzung**

#### **Signieren**

- Klicken Sie in Evolution auf "Neu" → "Neue E-Mail-Nachricht" und verfassen Sie diese.
- Vor dem Absenden kontrollieren Sie oben im Schnellzugriff, dass die Nachricht digital signiert wird.
	- Der Button "Diese Nachricht mit Ihrem S/MIME-Signaturzertifikat signieren" oben im

Schnellzugriff ist standardmäßig aktiviert.

- Der Button "Diese Nachricht mit Ihrem S/MIME-Verschlüsselungszertifikat verschlüsseln" oben im Schnellzugriff ist standardmäßig aktiviert, er muss deaktiviert sein.
- Sobald Sie auf "Senden" klicken, wird die E-Mail digital signiert und im Anschluss versendet
- Der Kommunikationspartner sieht als Zeichen einer digital signierten E-Mail das Schleifen-Symbol

#### **Verschlüsseln**

Sie müssen zur Verschlüsselung zunächst den öffentlichen Schlüssel des Kommunikationspartners besitzen:

- Lassen Sie sich von Ihrem Kommunikationspartner zum Beispiel eine digital signierte E-Mail schicken. Evolution fügt den öffentlichen Schlüssel automatisch seinem Zertifikatsspeicher hinzu.
- Klicken Sie in Evolution auf "Neu" → "Neue E-Mail-Nachricht" und verfassen Sie diese.
- Vor dem Absenden kontrollieren Sie oben im Schnellzugriff, dass die Nachricht digital verschlüsselt wird.
	- Der Button "Diese Nachricht mit Ihrem S/MIME-Signaturzertifikat signieren" oben im Schnellzugriff ist standardmäßig aktiviert.
	- Der Button "Diese Nachricht mit Ihrem S/MIME-Verschlüsselungszertifikat verschlüsseln" oben im Schnellzugriff ist standardmäßig aktiviert.
- Sobald Sie auf "Senden" klicken, wird die E-Mail verschlüsselt und im Anschluss versendet
- Der Kommunikationspartner sieht als Zeichen einer verschlüsselten E-Mail das Schloss-Symbol

From: <https://hrz-wiki.jade-hs.de/> - **HRZ-Wiki**

Permanent link: **<https://hrz-wiki.jade-hs.de/de/tp/email/security/linux-evolution>**

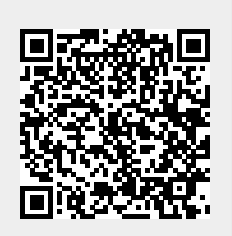

Last update: **2024/05/29 14:41**